# HomeTroller Zee Quick-Start Guide

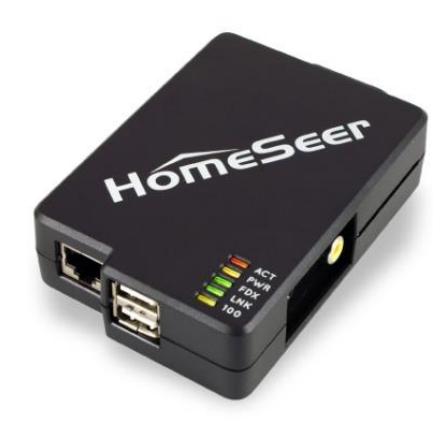

Congratulations on your purchase! Your HomeTroller Zee is ready to put you in control of your home. Please take a few minutes to read through this guide to familiarize yourself with the steps required to set up your Z-Wave network and your HomeTroller Zee.

# STEP #1 – HomeTroller Zee Initial Setup

After you've created your Z-Wave network, you'll need to install your HomeTroller Zee. Follow these steps:

#### *HomeTroller Zee Hardware Installation*

- a) Unpack the HomeTroller Zee, Ethernet cable and AC power supply.
- b) Connect the Ethernet cable to your HomeTroller Zee and to a network port on

your internet router.

- c) Connect the Z-Stick to one of the USB ports on your HomeTroller Zee
- d) Connect the AC power adapter to your HomeTroller Zee to begin the boot process. Allow the unit to boot fully (about 1 minute and 45 seconds).

#### *Accessing the HomeTroller Zee Web Interface*

Once the unit boots, you'll need to access the web interface to set the system up. The method below should work with any browser on any device (mobile or desktop).

- a) Navigate to http://find.homeseer.com
- b) Click the "Search" button. Your HomeSeer system should now appear at the bottom.
- c) Click the IP address hyperlink to access your system's web interface.

# **HomeSeer**

**Accessing Your HomeSeer System** 

- 1 Connect Your HomeSeer System to Your Local Network (Router)
- 2 Boot Your HomeSeer System
- 3 Click the Search Button Below
- 4 Click the Hyperlink Below to Access Your HomeSeer System

Search...

HomeTrollerZEE=192.168.xxx.xxx

#### *Set Your System Password*

The system password screen will appear the first time you run your HomeTroller Zee. You MUST set a system password to prevent unauthorized access to your unit. Please do this now by following the prompts on your screen.

#### *Activate and Register Your HomeTroller Zee Online*

Be sure to activate your HomeTroller Zee and register the unit to receive HomeSeer support. To do this, make you're your unit is connected to the internet and follow these steps:

- a) From the HomeTroller Zee web interface, use the pull down menus to navigate to the General Tab of the Setup Area (TOOLS > Setup)
- b) Click the "Register Online" button in the License section of the Setup screen and enter your license codes. *Note: License codes are included on a sticker on the bottom of your HomeTroller Zee.*

## *Setting the Time Zone and Updating Your HomeTroller Zee*

Be sure to set the time zone and check for updates and install any that are available. To do this, follow these steps:

a) Access the General Tab of the Setup Area again and scroll to the "Location" area. Find the Time Zone field and change that to time zone where your HomeTroller Zee is installed. *Example: US – America/New\_York*

b) From the HomeTroller Zee web interface, use the pull down menus to navigate to the General Tab of the Setup Area (TOOLS > Setup). If an update is available, click the update button near to top of the page and wait for the update to download and install. Your HomeTroller Zee will automatically reboot once the update is installed.

# STEP #2 - Z-Wave Network Setup

In order to control Z-Wave devices, such as light switches, thermostats, door locks and sensors, they must be included into a Z-Wave "network". Follow the steps below to create your Z-Wave network and to include devices. *Note: the steps below assume you've already physically installed Z-Wave devices in your home.*

## *Including Externally Powered Devices (wall switches, receptacles, plug-in modules, etc)*

- a) Unpack the enclosed black USB "Z-Stick" and put it into "inclusion mode" by pressing and releasing the large round button on one side. A blue LED light around the button will begin blinking slowly.
- b) While the Z-Stick is in inclusion mode, position it within 1-3 feet of your Z-Wave device. Now press the network button (or paddle) on your Z-Wave device and observe the blinking LED on the Z-Stick. If successful, the LED light will glow solidly for about 2 seconds and then will begin blinking slowly again. *Note: If the LED does not glow solidly, the device may need to be reset. Reset the device by following the procedure outlined in "Excluding Devices" below.*

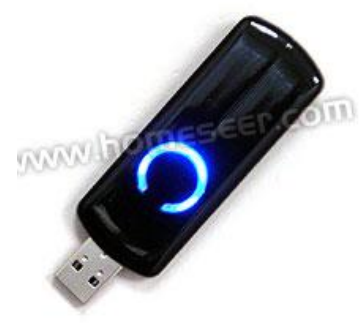

c) If you have other Z-Wave devices to add to your network, you may keep the Z-Stick in inclusion mode and add the remaining devices using the procedure above. Once you're finished, tap the button on the Z-Stick again. The LED light will turn off and it will no longer be in inclusion mode.

## *Including Battery Powered Devices (door locks, environmental sensors, etc)*

Battery operated devices must be included into your Z-Wave network using the HomeTroller Zee web interface. Follow the steps below to include your battery operated device(s).

- a) Position your battery operated Z-Wave device within 1-3 Feet of your HomeTroller Zee.
- b) From the web interface, use the pull down menus to navigate to the Z-Wave Controller Management page (PLUG-INS > Z-Wave > Controller Management).
- c) Locate the "Z-Wave Interfaces" area and expand the ZStick section. Open the "Actions:" menu and choose "Add/Include a Node".
- d) Click the 'Start' button below the Actions menu. Your HomeTroller Zee is now in inclusion mode and is ready to communicate with your battery operated device.
- e) Activate the network button (or button sequence) on your battery operated device and observe the inclusion process in the green log window. When done, you'll receive an acknowledgement such as "Finished with Replication process". Your battery operated device is now included in your Z-Wave network!

## *Excluding Devices*

Follow the procedure below to (a) reset the device to its factory settings or (b) remove the device from your Z-Wave interface.

- a) To put the Z-Stick into "exclusion mode", press and hold its round button for 3 seconds. The LED light will begin to blink rapidly.
- b) Position the Z-Stick within 1 3 feet of your Z-Wave device and press the network button or paddle on your Z-Wave device. The blue LED light on your Z-Stick will glow solidly for about 2 seconds and then return to blinking rapidly. Your device has now been reset or removed from your network.

# STEP #3 – Importing, Editing and Controlling Your Z-Wave Devices

After you've created your Z-Wave network, you'll need to import that network into your HomeTroller Zee, so that your devices can be monitored and controlled. Here's how to do that:

#### *Importing Z-Wave Devices*

- c) From the web interface, use the pull down menus to navigate to the Z-Wave Controller Management page (PLUG-INS > Z-Wave > Controller Management).
- d) Locate the "Z-Wave Interfaces" area and expand the ZStick section. Open the "Actions:" menu and choose "Import Node Info from Controller and Scan Devices".
- e) Click the 'Start' button below the Actions menu. Your HomeTroller Zee is will now import your device information from the Z-Stick. When done, you'll receive an acknowledgement such as "Finished with Z-Wave device synchronization". Your Z-Wave devices may now be monitored and controlled from the HomeTroller Zee!

#### *Editing and Controlling Your Z-Wave devices*

- a) From the web interface, use the pull down menus to navigate to the Device Management Page (VIEW > Device Management). Click the "Show All" button in the upper right hand area of the page. A list of all your devices will now be displayed.
- b) To edit the name, location and other properties of any device, click the name.
- c) To control the device, use the buttons in the control column.

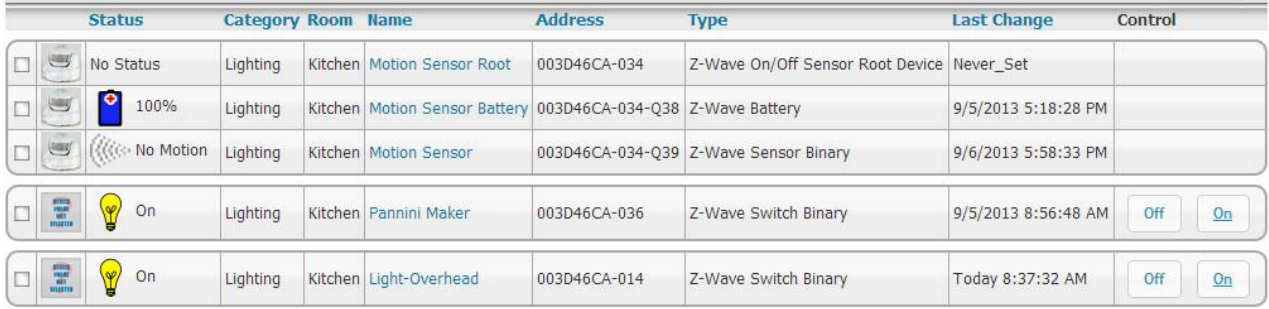

# **STEP #4 - Creating Automation Events**

Simply put, an automation event consists of an action (or actions) that are set into motion by one or more triggers. Example: Turning on lights at sunset. Trigger = sunset, Action = turning lights on. With HomeTroller Zee, you can quickly and easily create all the events you

need. Here's how to create the sunset event above:

#### *Creating Events*

- a) From the web interface, use the pull down menus to navigate to the Events page (VIEW > Events).
- b) Change the event group name from "New Group" to "Lighting".

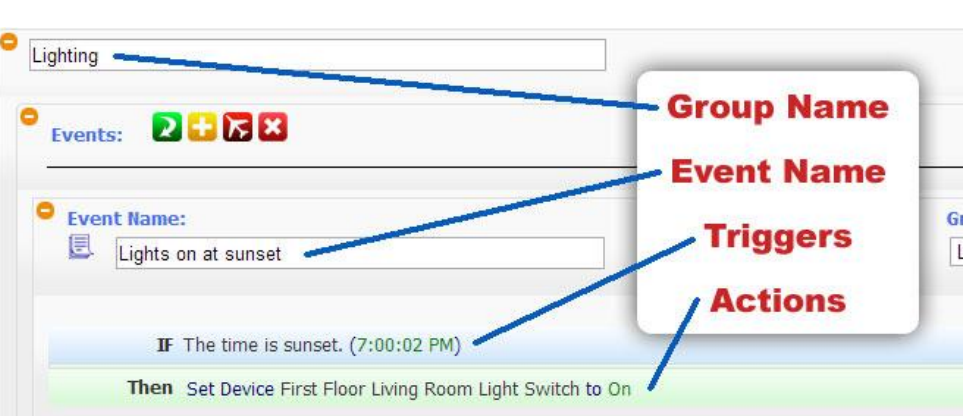

- c) Now expand the "New Event" section and rename the new event to "Lights on at Sunset"
- d) In the shaded blue "Trigger" section, choose "The Time Is…" and then select "The Time is Sunset"

e) If the shaded green "Actions" section, choose "Control a Device" and then select the device you wish to control and the method of control (on / off) you wish to use. The resulting event will look like this:

#### *Remote Access*

This Quick Start Guide is designed to cover initial setup of the unit for local (LAN) access and control. However, the unit may also be accessed remotely from other computers and mobile devices. Please see the complete online documentation for topics and information on setting up remote access.

# STEP #6 – Setting up Z-Wave and X10

PROBLEM: HomeTroller Zee includes an automatic port assignment function that's designed to simplify setup for users with a single protocol system (Z-Wave or X10). However, users with a multi-protocol system (Z-Wave and X10) may experience port assignment problems if the Z-Wave or X10 interfaces are detached and reattached to/from the system before being fully configured. If you have a multi-protocol system, follow the configuration steps below to ensure proper port assignment.

#### **SOLUTION**

1. Navigate to the PLUG-INS > Z-Wave > Controller Management page and disable the Z-Wave interface. If there is a white button with a green checkbox at the top of the area, click it. If there is a yellow button with a red circle, no action is needed.

2. Navigate to the **PLUG-INS > Manage** page and disable the X10 and Z-Wave plug-ins.

3. Detach the X10 and Z-Wave interfaces from your HomeTroller Zee. Leave these detached until prompted to reattach below.

4. Navigate to the TOOLS > System > Restart System page and click the [Restart...] button to restart your HomeTroller Zee.

5. After the Zee has fully booted, attach the X10 interface cable to one of the USB ports. Navigate to the PLUG-INS > Manage page, select the available port and enable the X10 plug-in. Test the X10 plugin by creating an X10 device in the device management page.

6. If X10 testing was successful, navigate to then PLUG-INS > Manage page and enable the Z-Wave plug-in. NOW, attach to Z-Stick to the remaining USB port. The system will reboot and assign a port to the ZStick.

7. Once the box has restarted, navigate to PLUG-INS > Z-Wave > Controller Management page and click the yellow button with the red crossed circle to enable the Z-Stick interface.

At this point, both interfaces should be properly connected and fully functional. Note: To avoid future port assignment problems, do not disconnect the X10 interface cable.

# STEP #7 – HSTouch Server Setup

After you have successfully connected to your Wi-Fi network, you will need to make sure HSTouch Server is properly set up before connecting the client to your HomeSeer system. Follow the instructions below to set up HSTouch Server.

- a) Go to the Plug-in's menu within your HomeSeer Web Control and click on *Manage*.
- b) If HSTouch Server is not installed follow these steps, otherwise skip to step f
- c) Click on *Additional Interfaces* to expand the plug-in updater.
- d) Scroll down to *User Interfaces* and expand that. Check the box next to *HomeSeer HSTouch Sever*.
- e) Scroll back up and click on *Download and Install*.

f) Now that HSTouch Sever is installed we will need to enable it. Underneath the Enable column click on the red toggle. It should become green with a check mark in it.

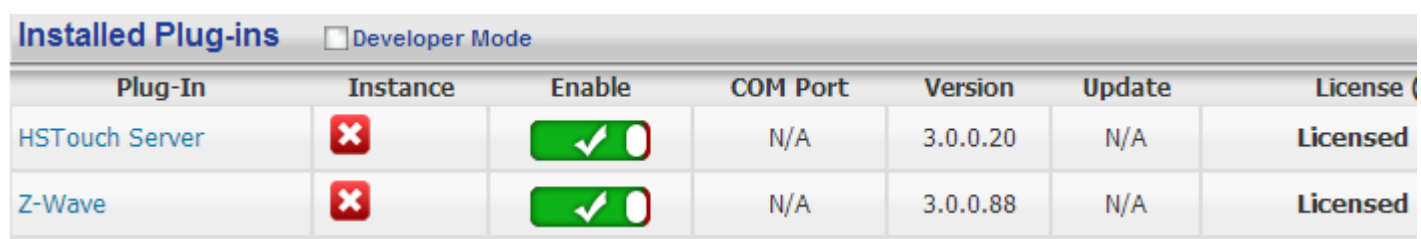

g) HSTouch Server is now enabled. You can now go into HSTouch on your device to configure HSTouch.

# STEP #8 – HSTouch Client Setup

Here you will configure your settings and connect to your HomeSeer system to allow for control from your device. Follow the instructions below to set up the HSTouch Client.

- a) HSTouch will prompt you to select a server or settings. Click settings. *(The first launch will require an initial setup.)* A menu on the bottom right will pop up. Click Settings again. *(This menu can also be used to switch between servers, go to settings, or exit the app.)*
- b) Within the settings you are given multiple options. Servers 1-4 allow you to configure each server for different locations.
- c) Select the server you would like to have as your Home setup.
- d) Configure a Label for that HomeSeer system. Click *Address* to enter the IP Address or Domain of the HomeSeer System.
- e) Now that you have set up the connection address, go ahead and enter in your Username and Password for that server. There is no need to change the port.
- f) You can follow steps  $c$ -e for the remaining 3 connections.
- g) If you go back to the main settings screen, there are other options for setting up HSTouch.
- h) Connection Mode allows you to choose a default connection for each time you start HSTouch. (*HSTouch will no longer prompt to choose a connection at the beginning.*)
- i) Dim *Systembar* allows for the bottom systembar to be dimmed. *Font Scaling* allows for changing the scaling factor.
- j) *Auto Size* allows for auto-sizing of the project being used for your device. *Client Name* will allow you to change the name of your device's HSTouch Client.

(For use with HSTouch Designer). *Zipcode* is used for weather.

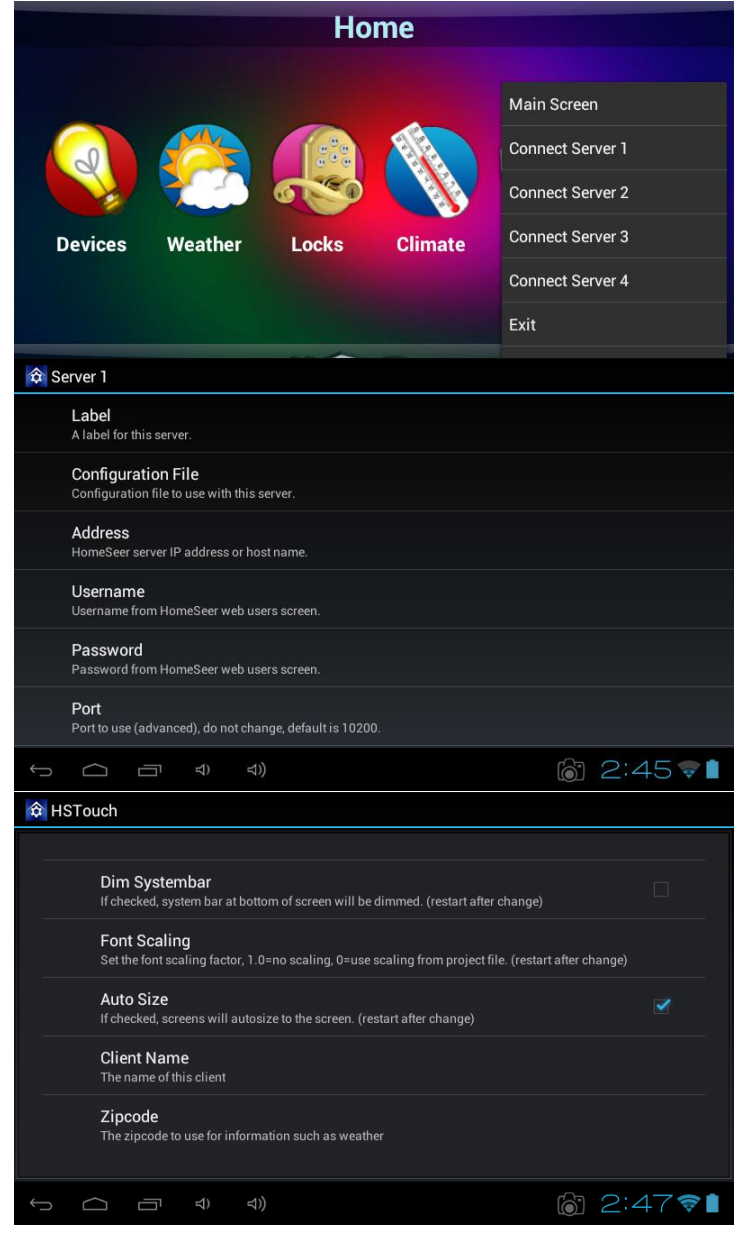

- k) Now that your Client has been set up, go back to the Main Screen and go to the settings menu on the bottom right. Click Exit. Now go to your app drawer and click HSTouch. This will allow for any changes to take place.
- l) You are now ready to control your home via your device!

#### *Icon Legend for HS3*

This is a list of the icons that are found in HS3 with a description of their function. *Note : Some buttons are multi-functional.* 

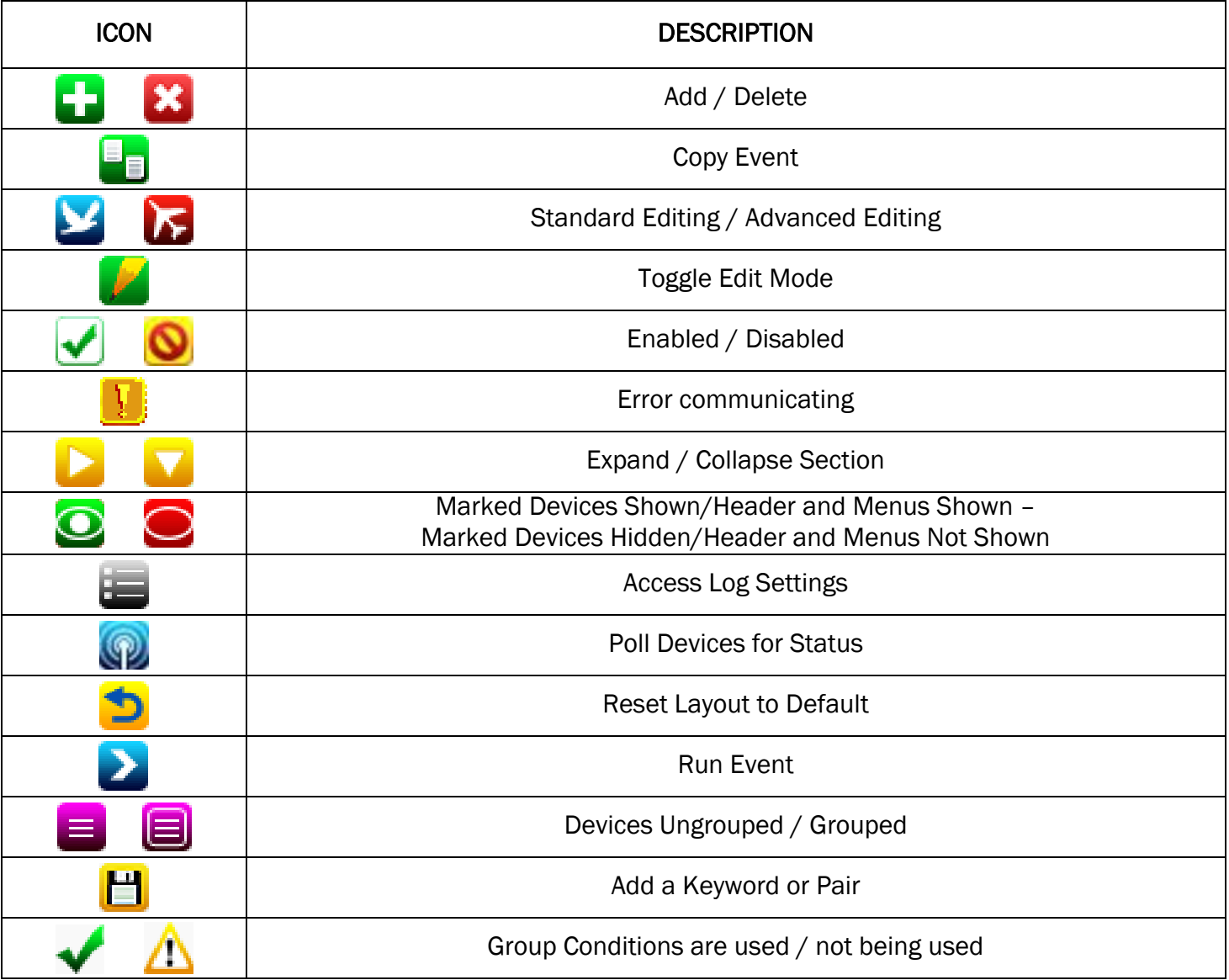

*\*If you want to know what that button will do, just hover your cursor over the icon and small text will show to provide definition.*

## *Troubleshooting Your HomeTroller Zee*

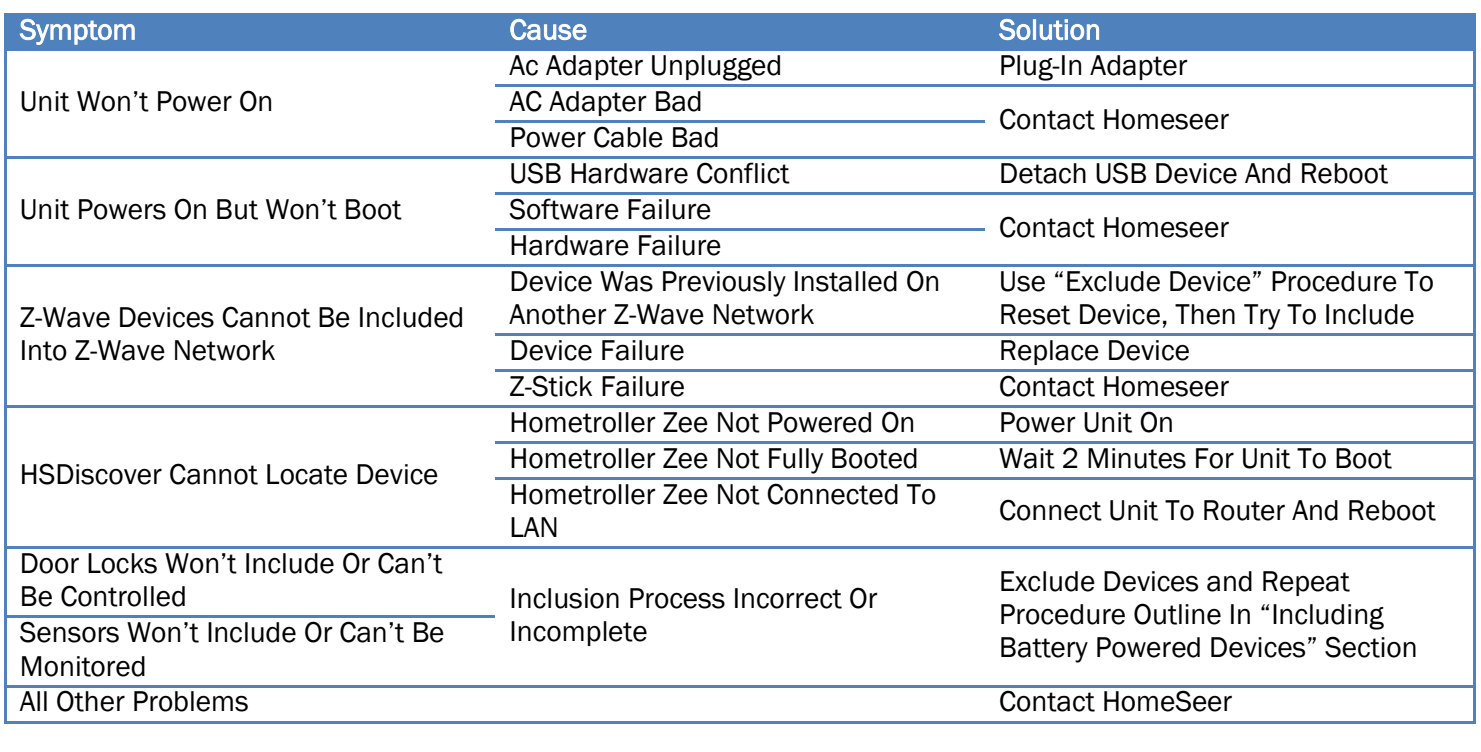

# HomeSeer Technologies

10 Commerce Park North, Unit #10 Bedford, NH 03110 [www.homeseer.com](http://www.homeseer.com/) 603-471-2816

ä,